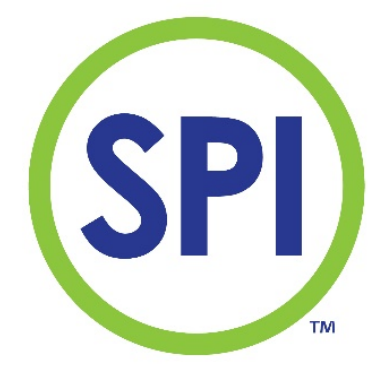

# Handleiding SPI 170 MODBUS module

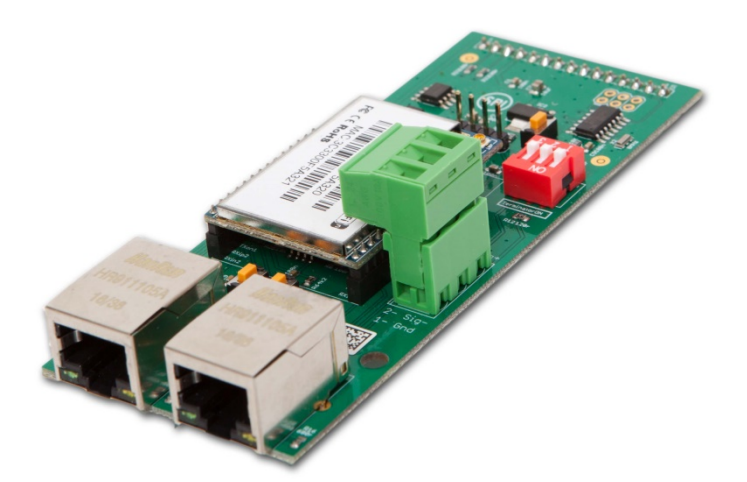

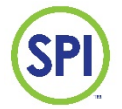

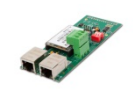

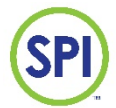

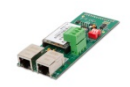

# **Inhoud**

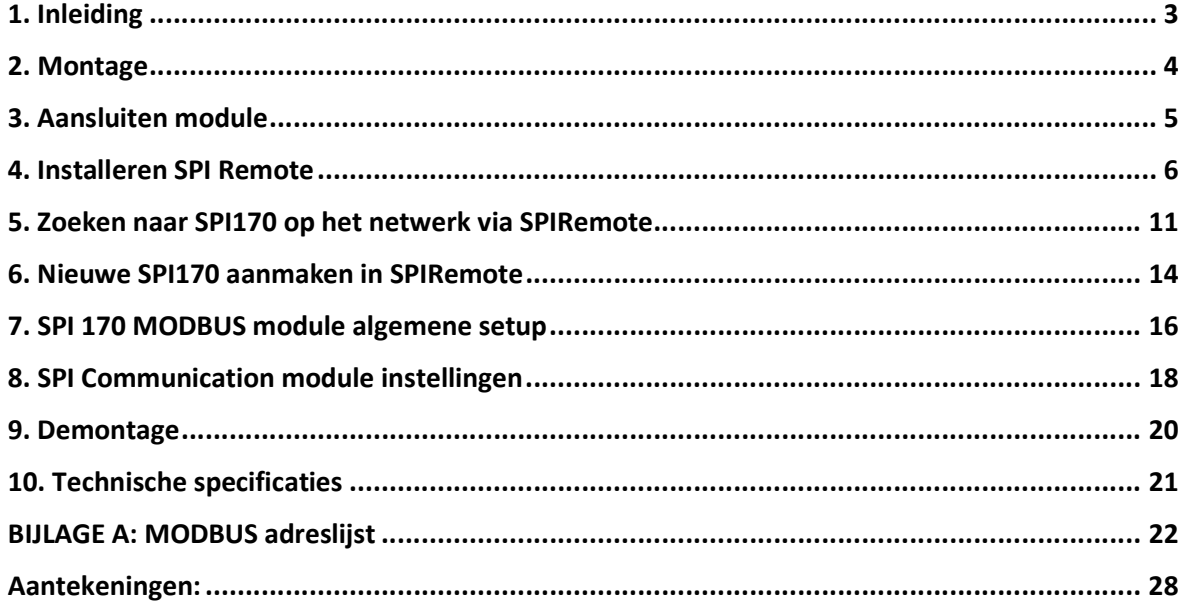

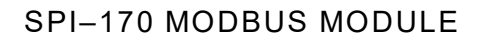

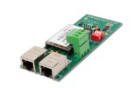

# 1. Inleiding

#### Doel van de MODBUS module

De SPI-170 is uitbreid baar met een communicatiemodule. Hiermee kan op afstand de volledige bediening van de SPI-170 overgenomen worden via het standaard TCP/IP protocol met SPI Remote software.

De SPI 170 MODbusmodule maakt het mogelijk om de SPI 170 digitaal te koppelen met andere systemen zoals gebouwenbeheersystemen en of PLC's.

Met de MODbusmodule kunnen 182 parameters uitgewisseld worden met andere systemen. De belangrijkste parameters zoals setpoints, hoog en laag alarmwaarden, datum en tijd zijn zowel lees als schrijfbaar. Dit betekent dat het mogelijk is om deze waarden te veranderen vanuit het gekoppelde systeem.

Met behulp van een 2 draads RS485 verbinding met het MODBUS protocol.

De module heeft de volgende specificaties:

- Communicatie met netwerkkabel lokaal (netwerkpoort LAN)
- Communicatie met netwerkkabel over internet (netwerkpoot WAN)
- WIFI voor communicatie draadloos.
- MODBUS connectie via RS485
- Ingebouwde webpagina

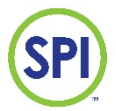

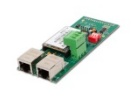

# 2. Montage

De SPI MODbus module kan geplaatst worden in een van de 2 uitbreidingsslots van de SPI 170. De SPI heeft 2 uitbreidingsslots en dus plaats voor 2 uitbreidingsmodules. Het is niet mogelijk om twee gelijke modules te plaatsen. Wel is het mogelijk om zowel een analoge als een communicatie module te plaatsen.

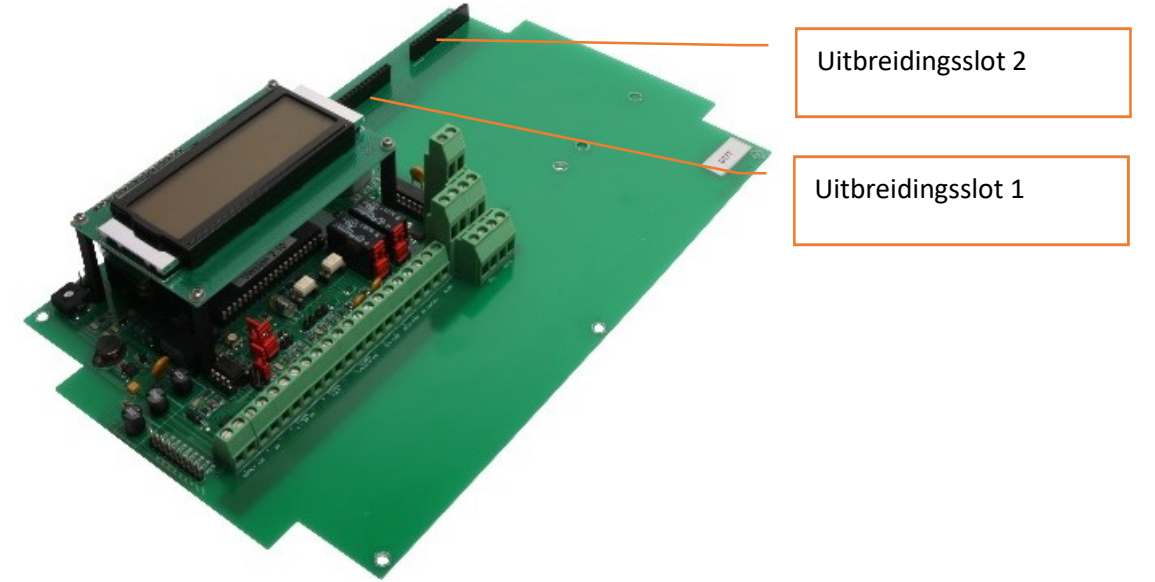

Standaard:

Uitbreidingsslot 1: Communicatie/MODBUS module Uitbreidingsslot 2: Analoge module

Werkwijze voor het plaatsen van de modules is als volgt:

- Schakel de netspanning uit;
- Plaats de witte afstandshouders in de uitbreidngsmodule;
- Druk de module voorzichtig in de zwarte connector, zorg dat alle pinnen van de module in de connector van het mainboard vallen (Figuur 1);
- Klik de witte afstandhouders in de corresponderende gaatjes van het mainboard; (Figuur 2)
- Sluit de noodzakelijke bedrading aan (WIFI-antenne tegen de bovenzijde behuizing plakken (Figuur 3);
- Schakel de netspanning in.

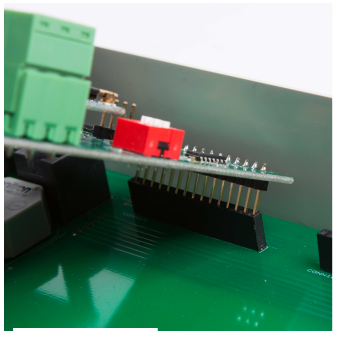

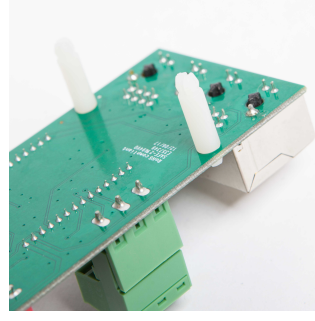

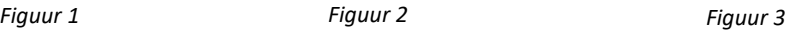

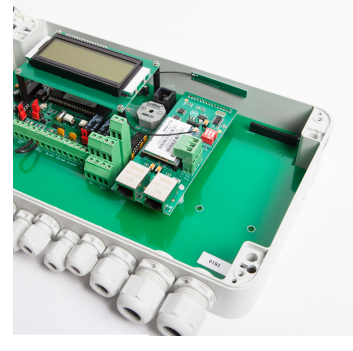

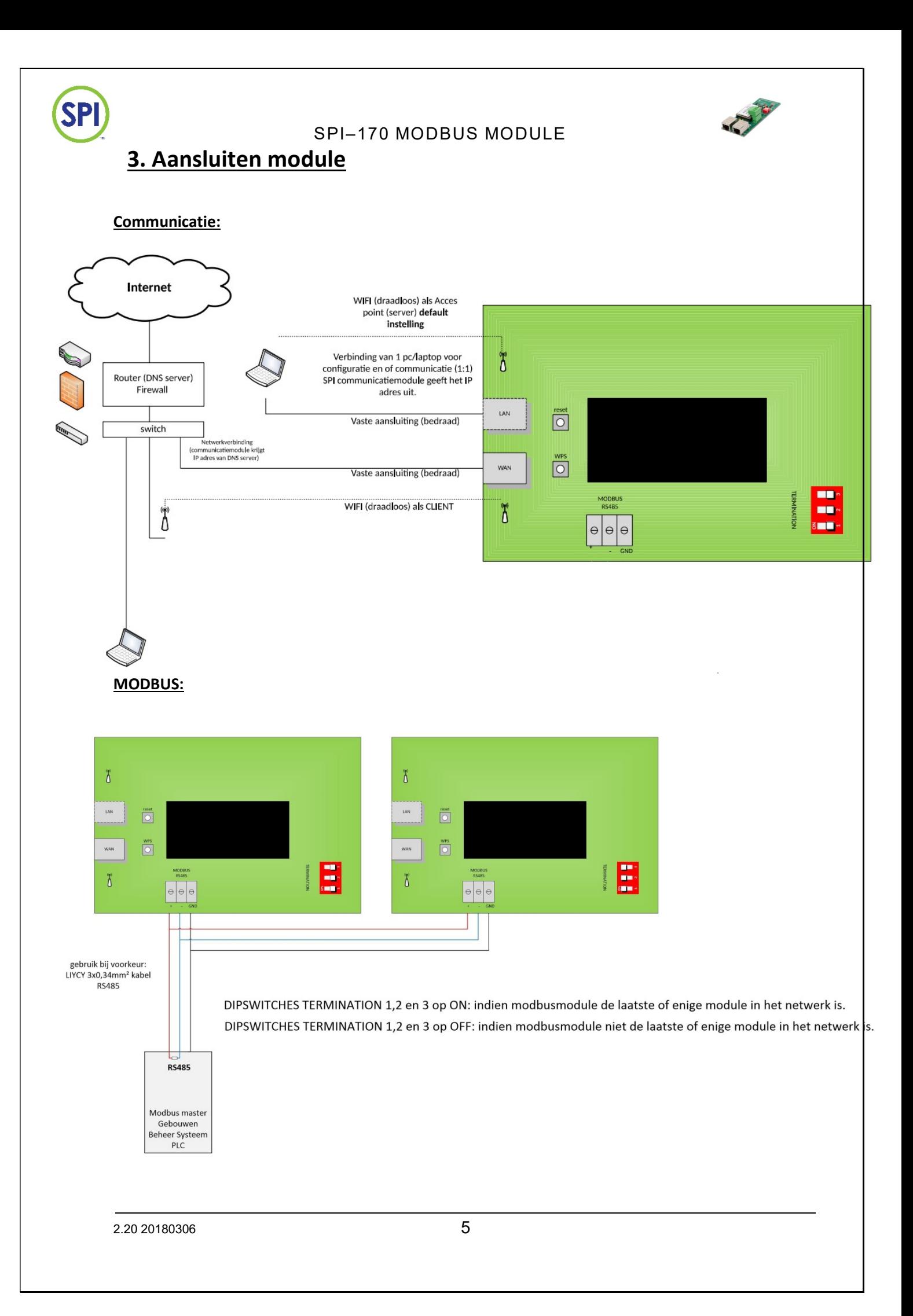

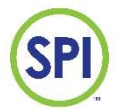

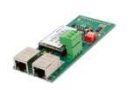

# 4. Installeren SPI Remote

1. Ga naar http://www.semwaterbehandeling.nl/innovatieve-producten-voorwaterbehandeling/spi-170-fotometrisch/

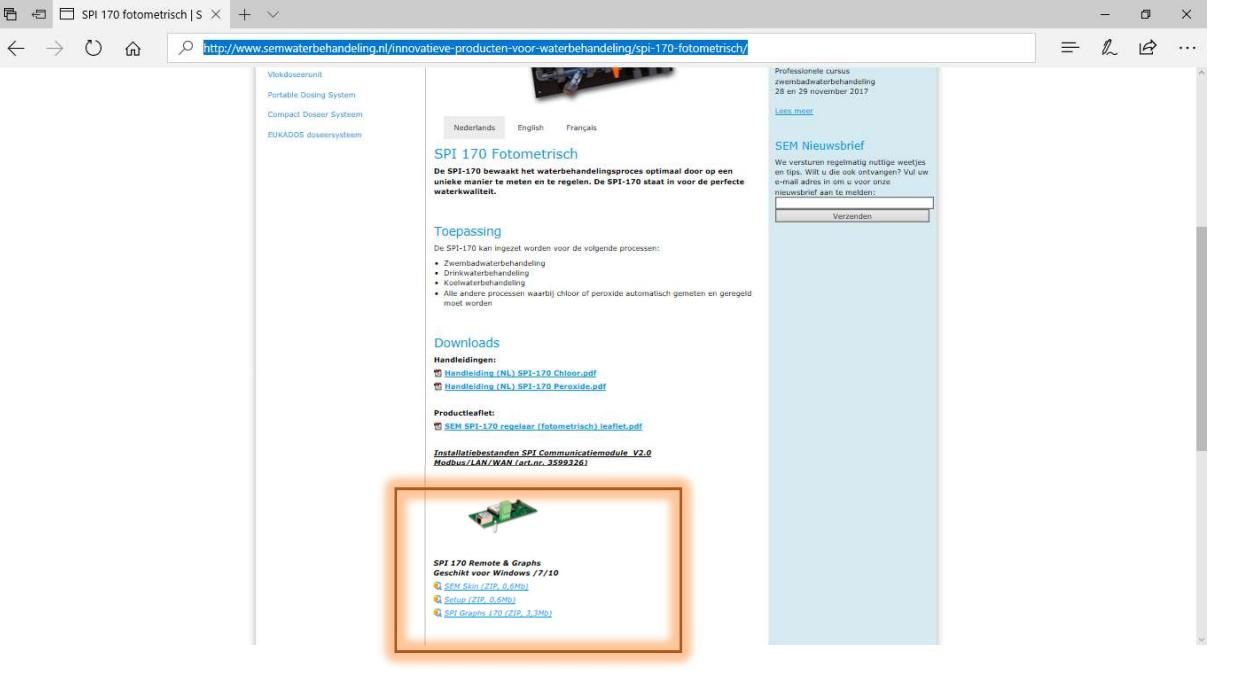

2. Kies voor 'Download SPIRemote Software' Dan verschijnt onderstaande keuze, kies hier voor het pijltje naar boven naast de optie [opslaan].

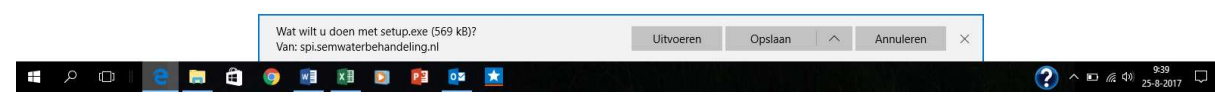

- 3. Bepaal de locatie waar het bestand opgeslagen dient te worden.
- 4. Kies daarna voor 'Download SEM Skin'. Kies ook hier voor het pijltje naar boven naast de optie [opslaan].
- 5. Bepaal de locatie waar het bestand opgeslagen dient te worden.

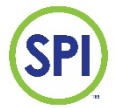

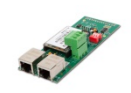

6. Ga naar de 2 opgeslagen bestanden en open 'Setup SPIRemote'. Het volgende scherm verschijnt. Kies dan [uitvoeren]

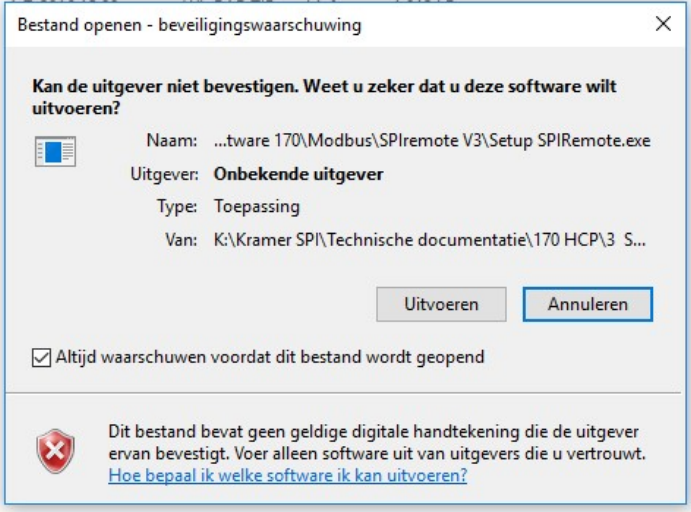

- 7. Er kan nu een scherm komen met de vraag of het programma werkelijk geïnstalleerd mag worden. Kies [Ja].
- 8. Kies een taal naar keuze in het volgende scherm en druk op [OK]

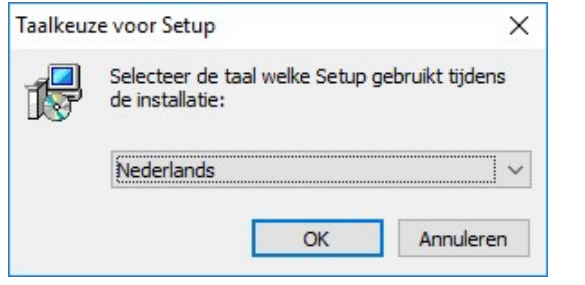

9. Kies in het volgende scherm [volgende].

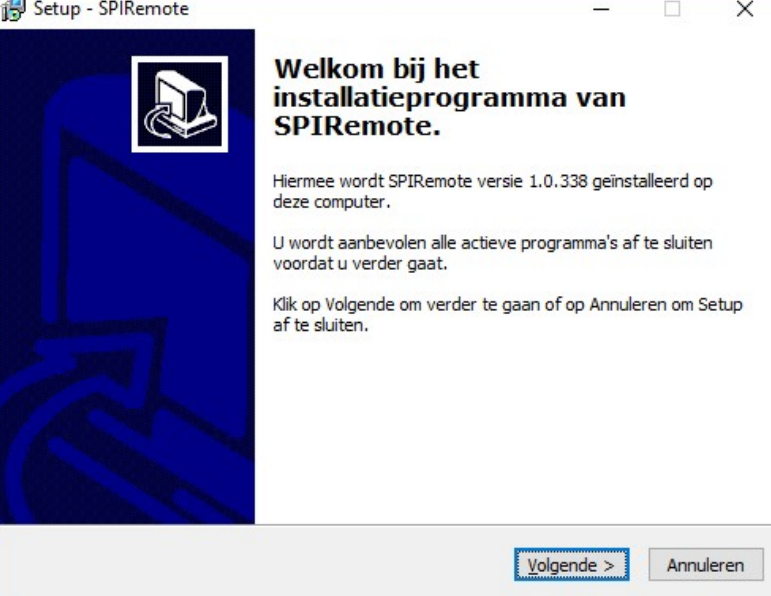

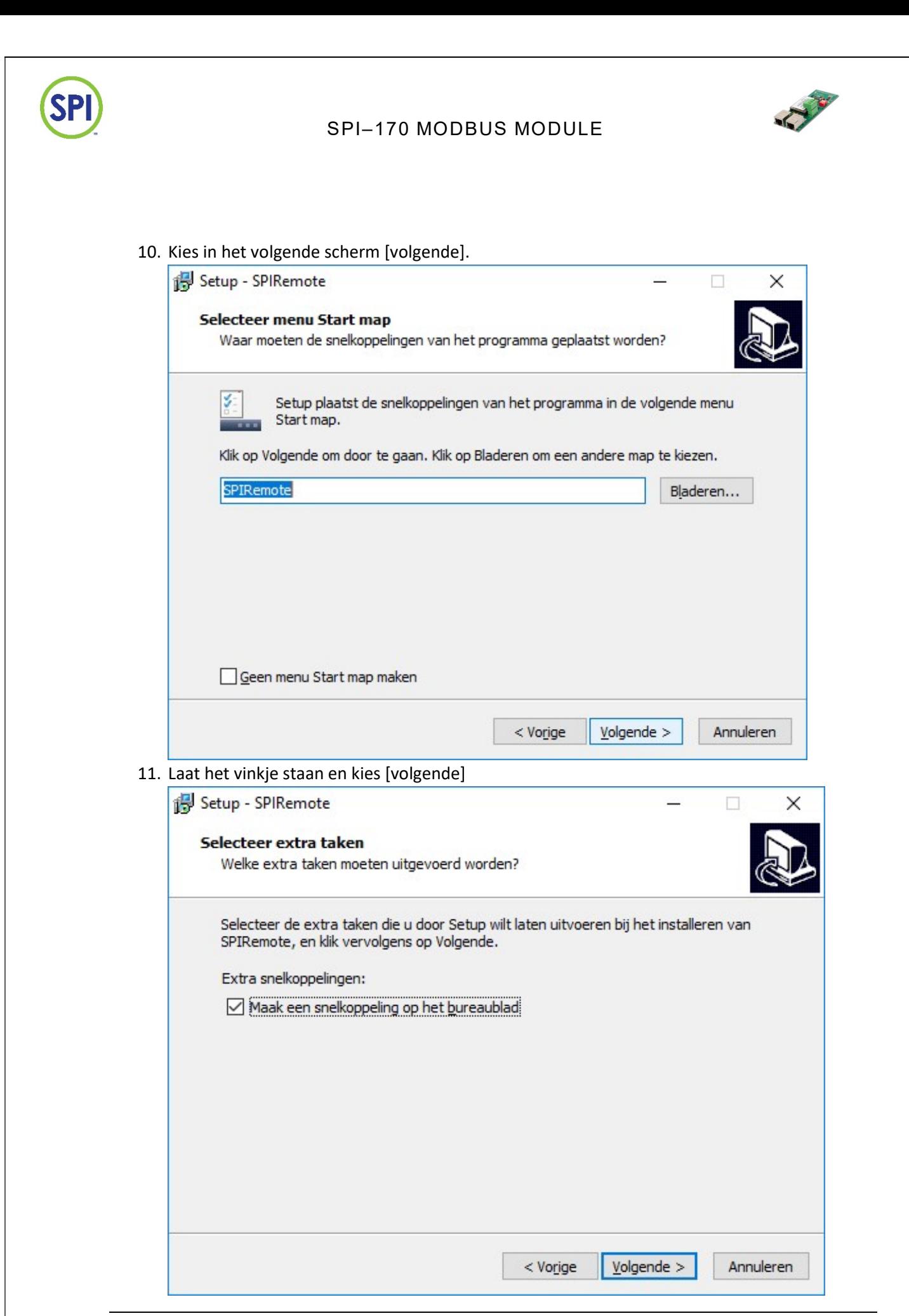

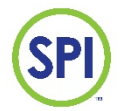

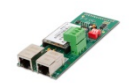

#### 12. Kies [Installeren]

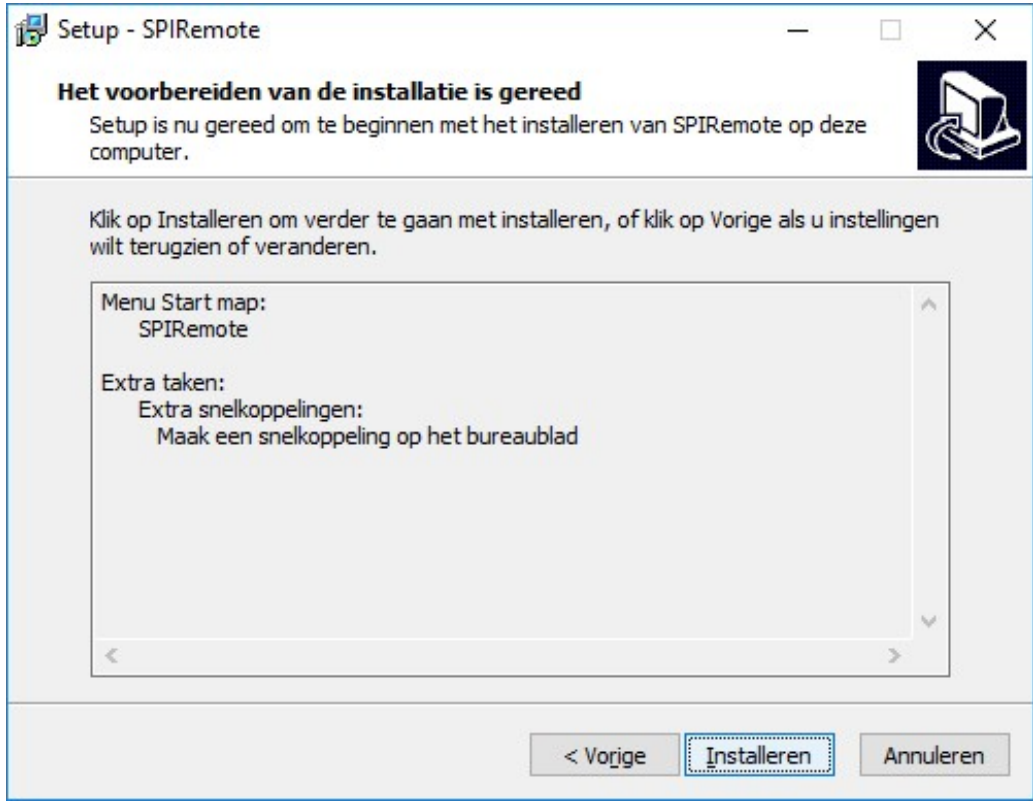

#### 13. Kies [voltooien]

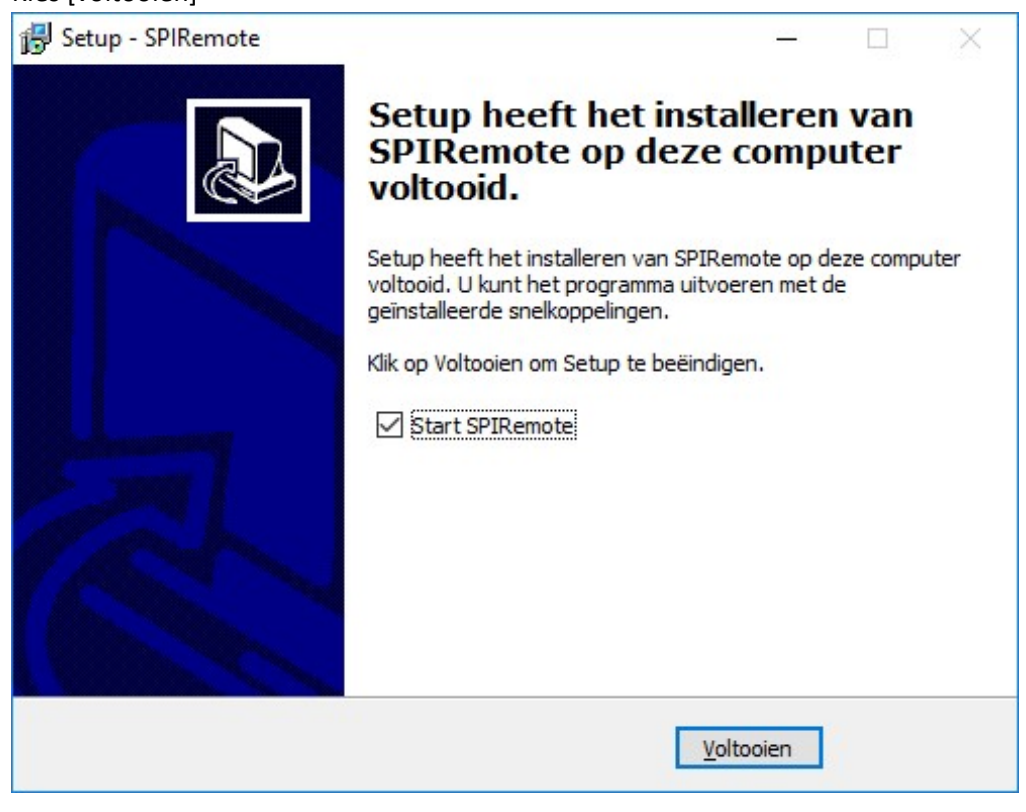

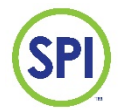

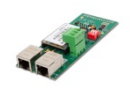

14. Om nu de SPI's in het netwerk te kunnen vinden zie paragraaf: 'Zoeken naar SPI170 op het netwerk via SPIRemote'

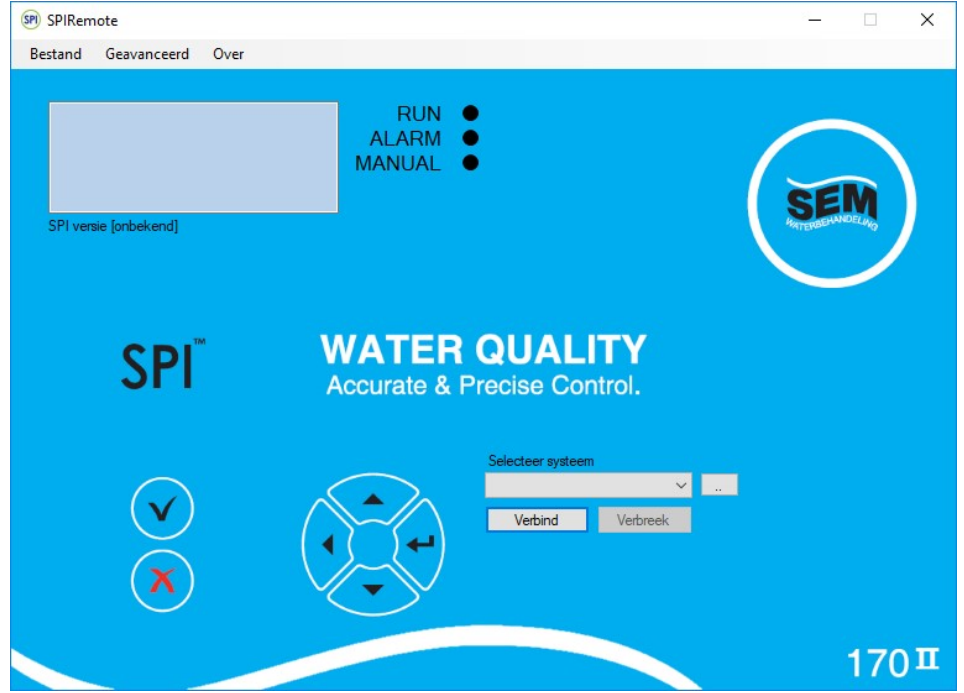

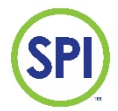

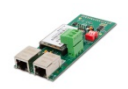

# 5. Zoeken naar SPI170 op het netwerk via SPIRemote

Gebruik deze procedure voor het aanmaken van de SPI inlog optie als het IP-adres niet bekent is. Als het IP-adres wel bekent is gebruik dan de paragraaf: Nieuwe SPI aanmaken in SPIRemote

1. Start SPI remote op

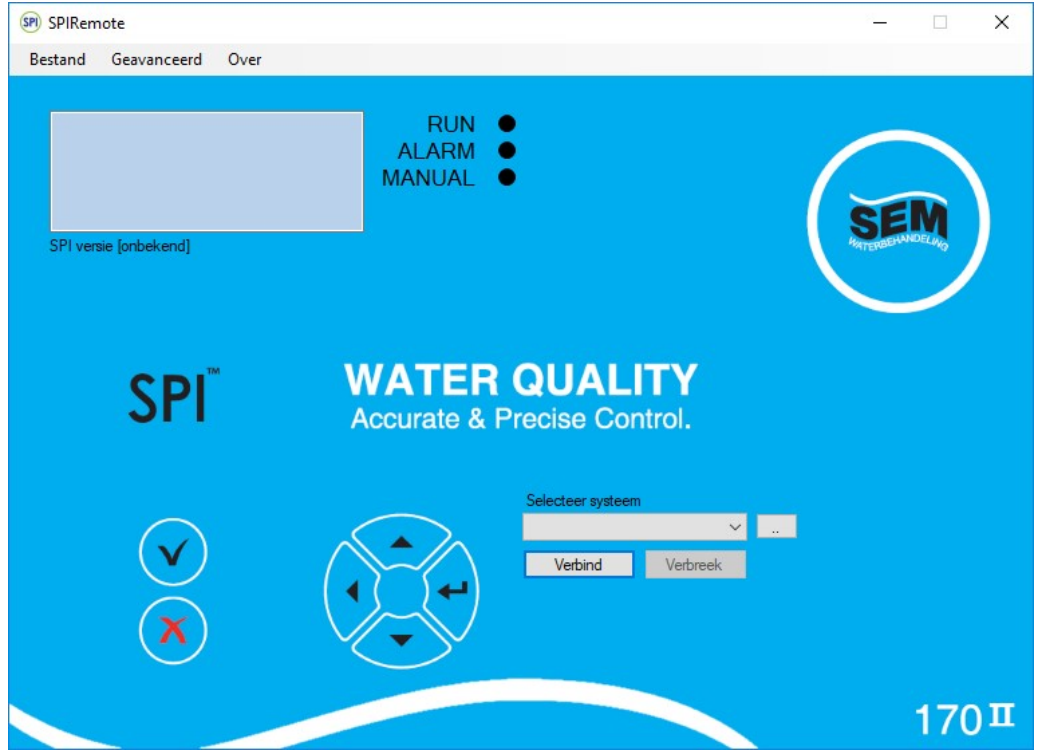

2. Zoek naar alle SPI's in het netwerk, klik op [bestand], [verander systemen,] klik op [Vind SPI's].

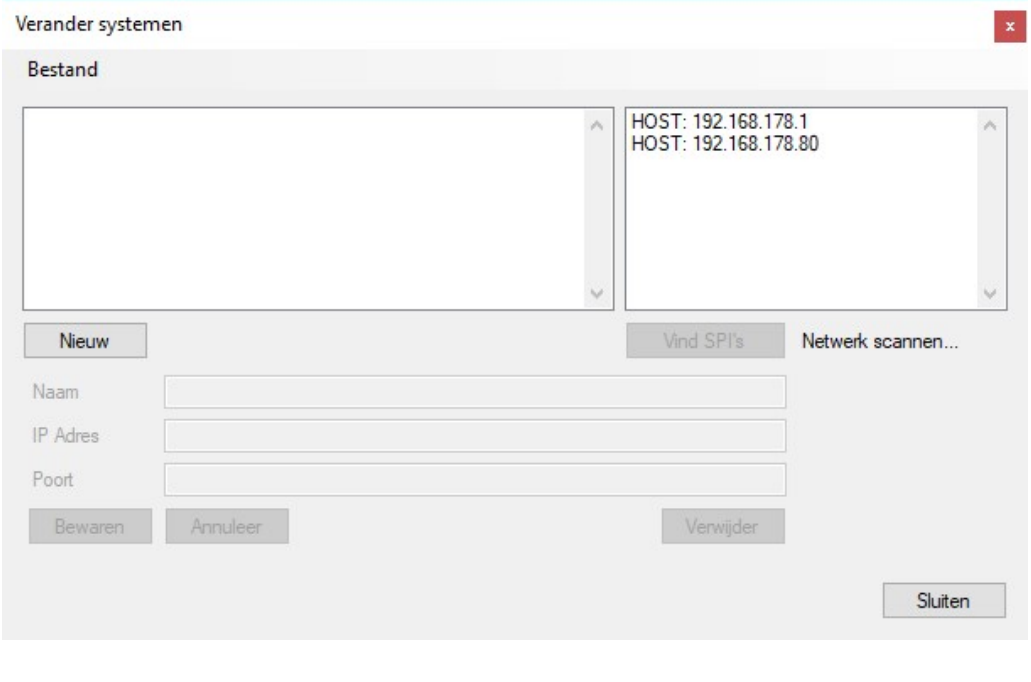

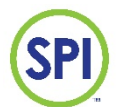

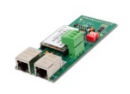

SPIRemote scant nu alle gebruikers op het netwerk. In eerste instantie kan een hele lijst met gebruikers in de lijst komen, maar daarna sorteert SPIRemote alleen de SPI's in het netwerk en blijven alleen die in het lijstje staan.

3. Selecteer nu de juiste SPI door erop te klikken. Het IP-adres wordt blauw en druk daarna op [Nieuw].

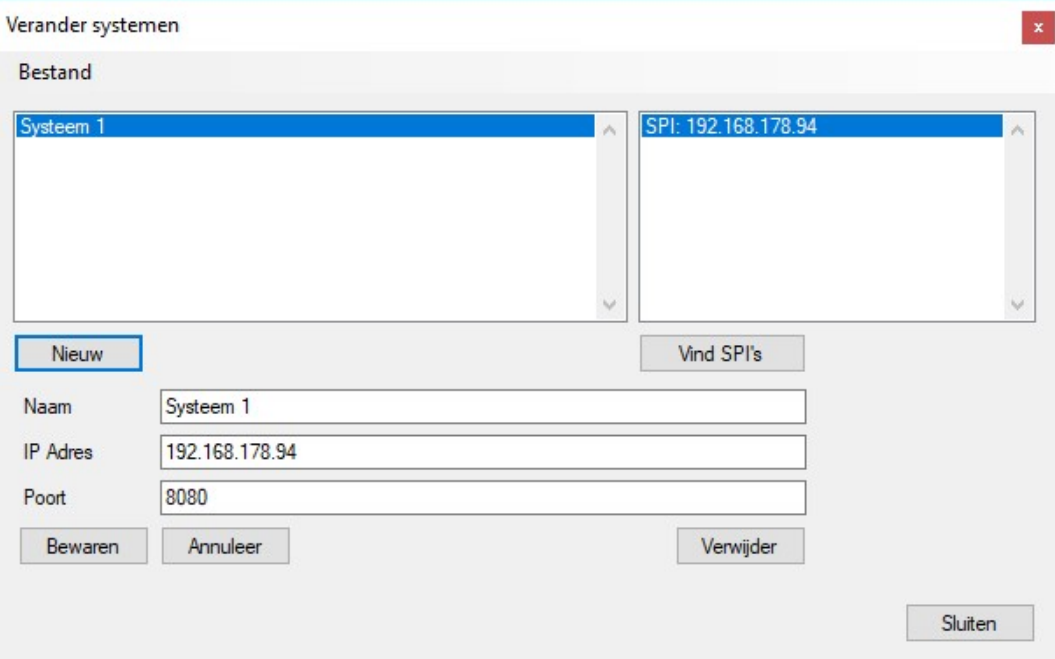

De SPI verschijnt nu in het linker lijstje compleet met naam, IP-adres en poort nummer.

4. Het IP-adres en poortnummer zullen in de meeste situaties nu goed zijn, maar de naam van de SPI moet nog wel aan gepast worden. Selecteer hiervoor het vakje en geef de SPI een naam naar keuze.

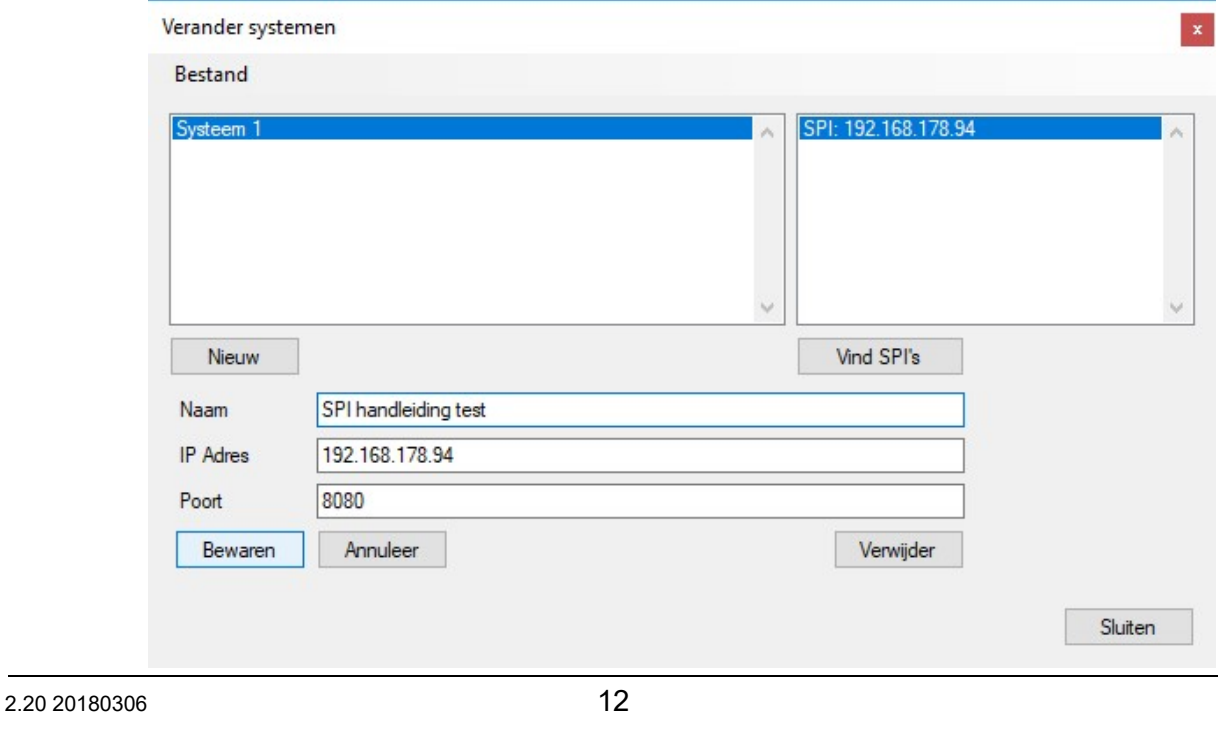

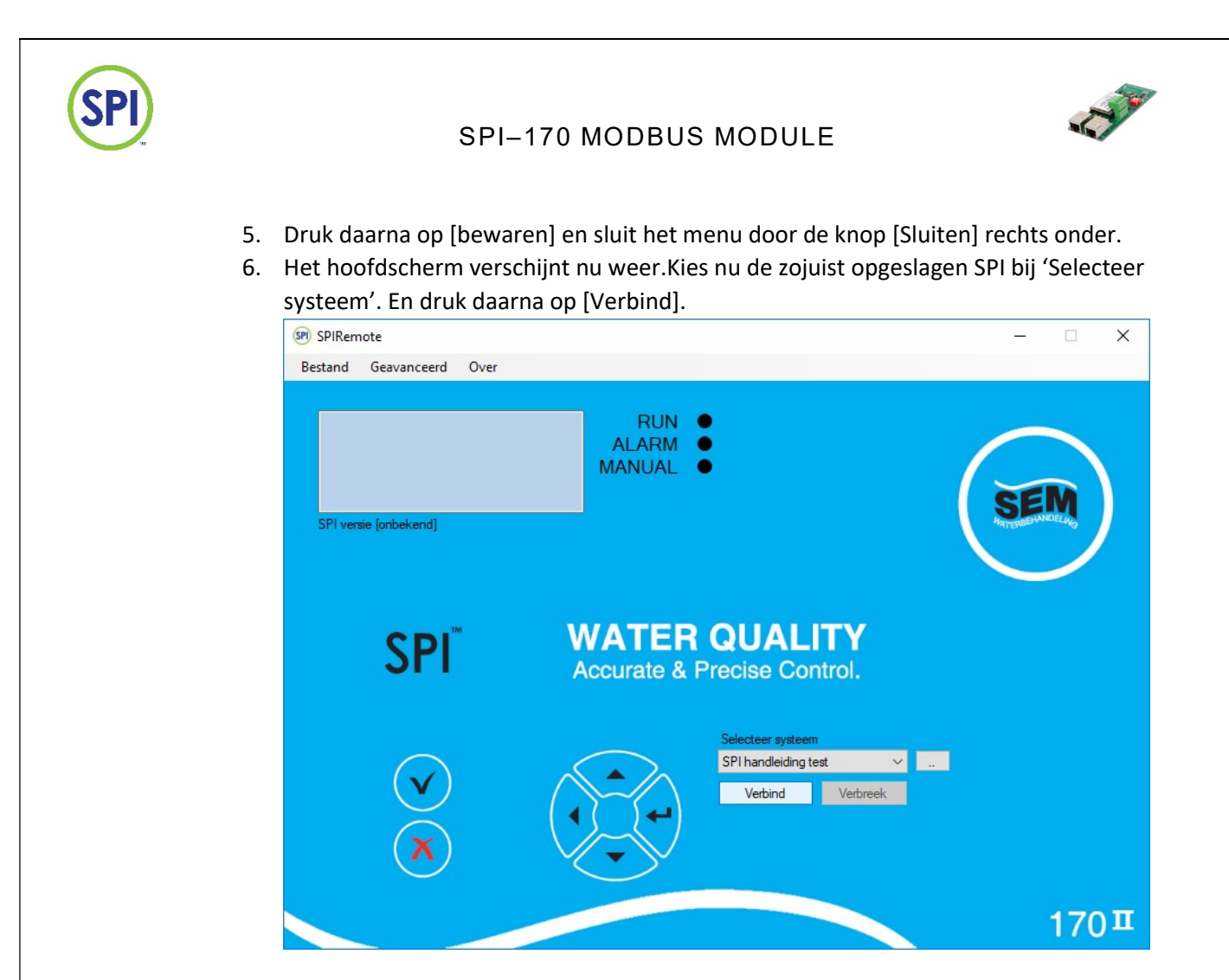

7. Er is nu verbinding en het actieve scherm wordt zichtbaar. De SPI is te bedienen door de knoppen.

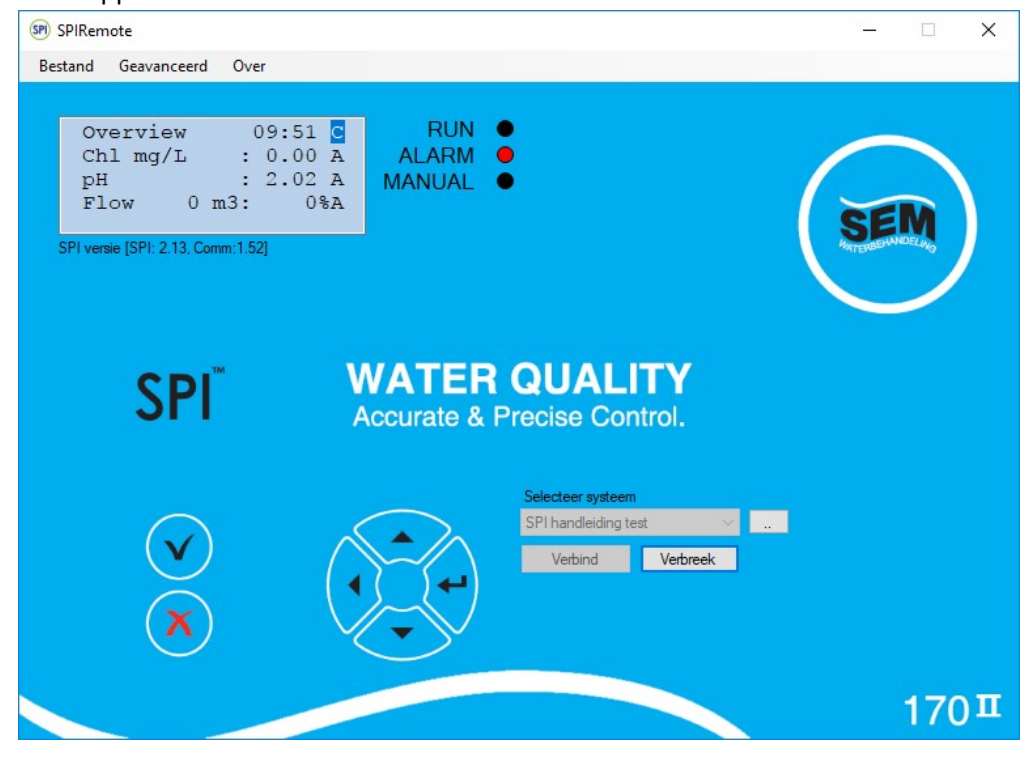

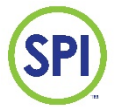

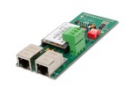

# 6. Nieuwe SPI170 aanmaken in SPIRemote

Gebruik deze procedure voor het aanmaken van de SPI inlog optie als het IP-adres al bekent is. Als het IP-adres nog niet bekent is gebruik dan de paragraaf: Zoeken naar SPI170 op het netwerk via SPIRemote

1. Start SPI remote op

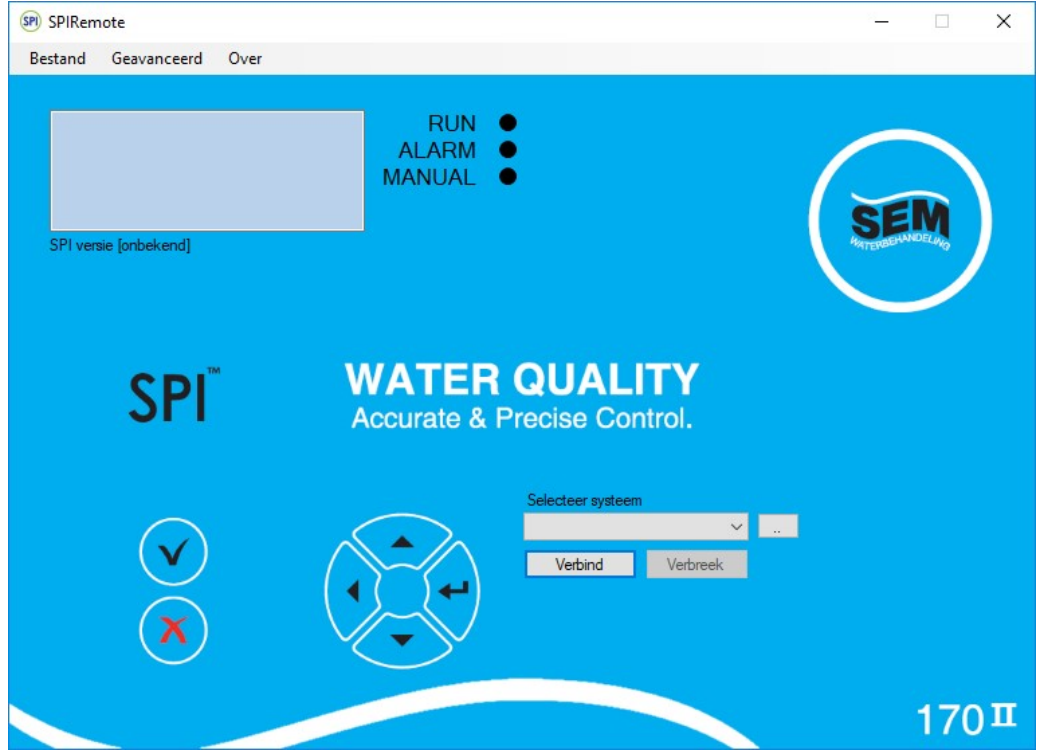

2. Als het IP-adres bekend is, maak een nieuwe SPI170 regelaar aan, klik op [bestand], [verander systemen,] klik op [nieuw].

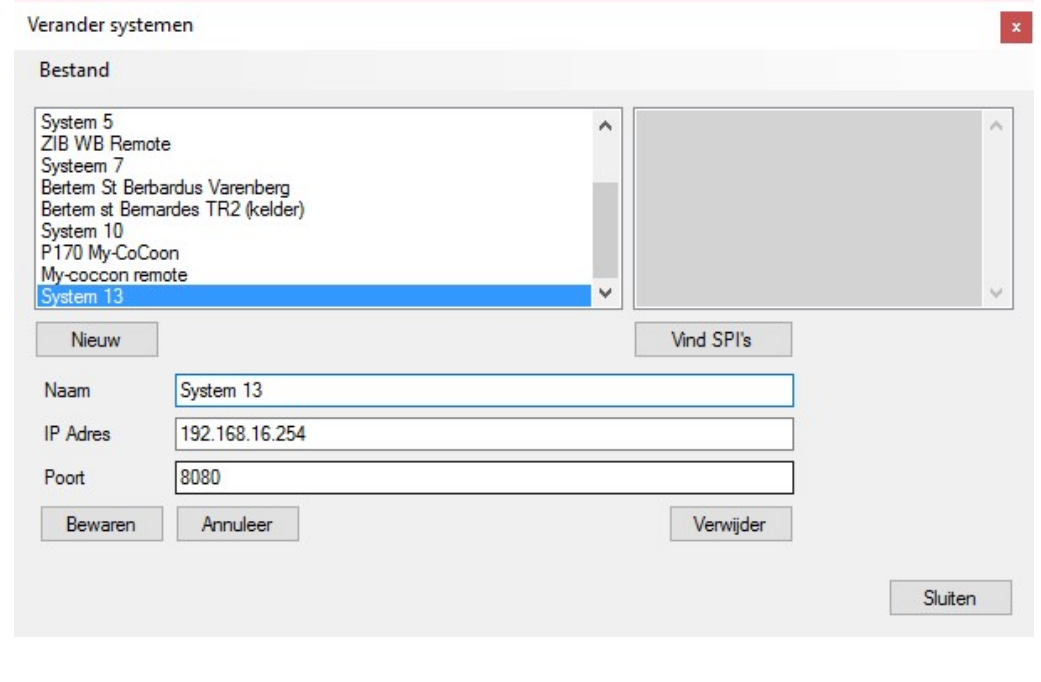

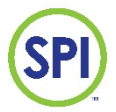

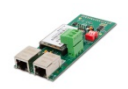

#### 3. Voeg de gegevens van de SPI170 in:

Naam: voer hier een naam in (default staat de naam "systeem x" ingevuld) IP adres: voer hier het IP adres in van de regelaar (default 192.168.16.254) Poort: voer hier het poortnummer in (default 8080).

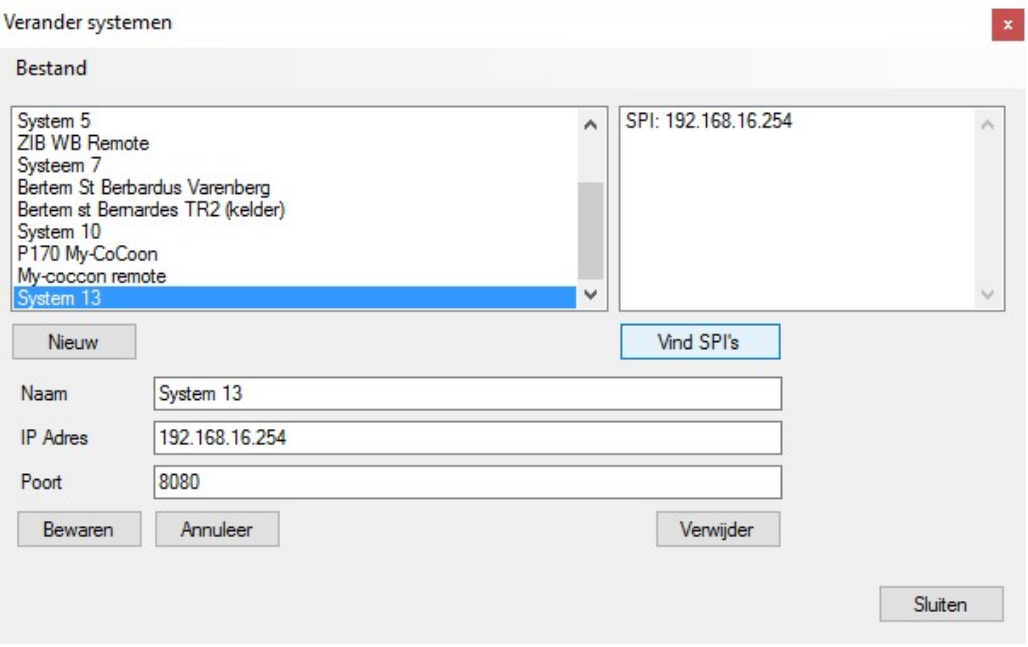

Pas de naam van het systeem aan naar wens en klik op [Bewaren]. Klik op [Verbind] om de verbinding met de regelaar de openen.

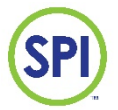

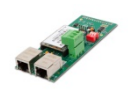

 $\overline{\mathbf{x}}$ 

# 7. SPI 170 MODBUS module algemene setup

Configuratie van de modbus module bestaat enkel uit het instellen van het Station adres. Dit kan gedaan worden op de webpagina van de module. Maak hiervoor een draadloze verbinding met de SPI170 Modbusmodule op de volgende manier:

1. Zoek naar beschikbare WIFI netwerken;

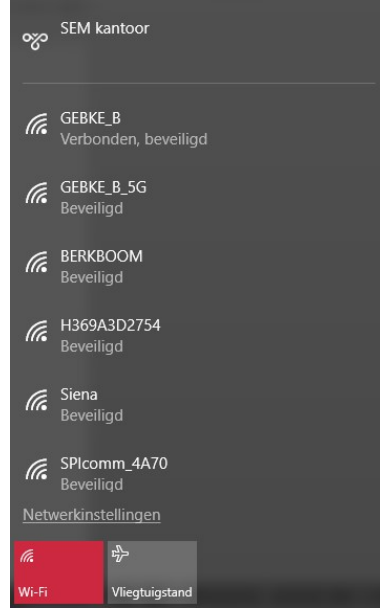

- 2. Maak verbinding met het netwerk met de naam SPIcomm\_\*\*\*\*. Op de \*\*\*\* staan de laatste 4 cijfers of letters van het MAC adres dat op de module staat (in dit voorbeeld 4A70);
- 3. Voer de beveiligingssleutel in, af fabriek: 12345678
- 4. De verbinding met de module is nu gemaakt. Het IP adres van de module is af fabriek ingesteld op 192.168.16.254

Openen van de webpagina van de SPI170

- 1. Start een internetbrowser (in dit voorbeeld Google chrome)
- 2. Type in de adresbalk: 192.168.16.254:8080 en de webpagina wordt getoond SPI 170 WEB monitor x

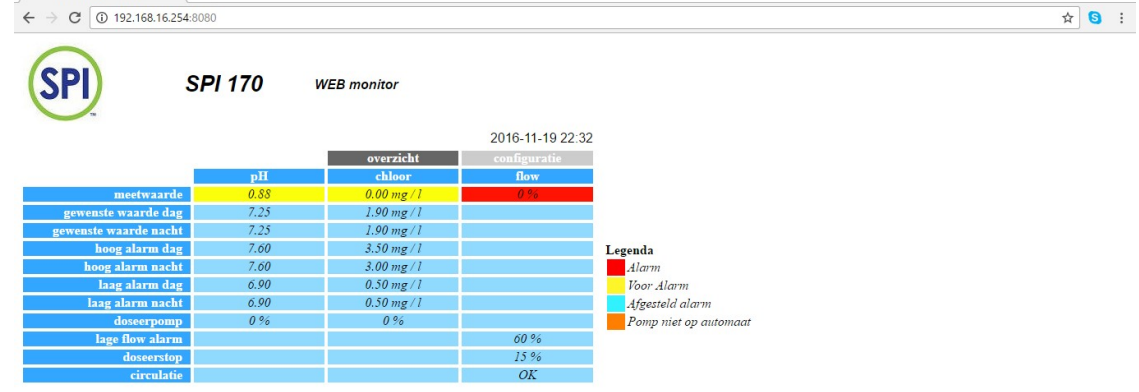

3. De pagina wordt ververst (ge-refreshed) door op het SPI logo linksboven te klikken. Eventueel kan een autorefresh ingsteld worden. Zie stap 4.

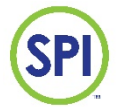

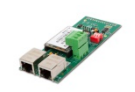

4. Klik op het tablad Configuratie om de MODBUS instellingen van de regelaar te bekijken en of wijzigen

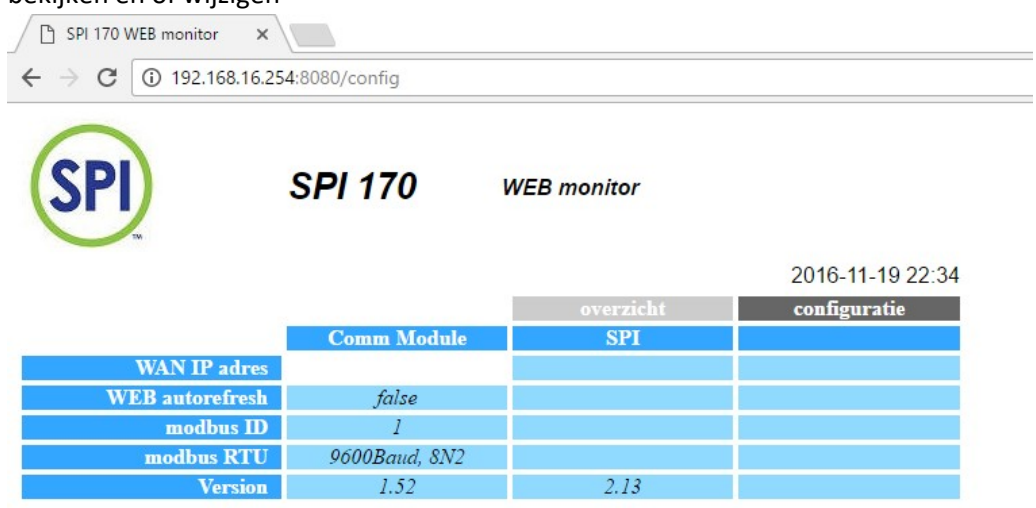

#### De volgende parameters zijn instelbaar:

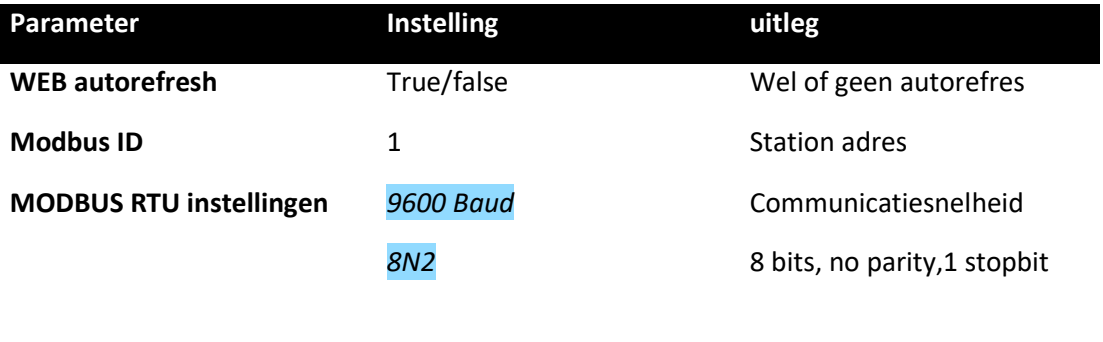

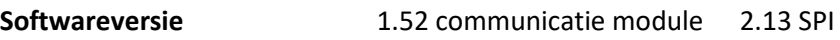

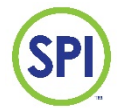

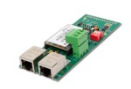

# 8. SPI Communication module instellingen

De SPI Communication module heeft 3 netwerk communicatie opties: LAN, WAN en WIFI

LAN (Via UTP kabel aansluiten rechtstreeks op een laptop)

In de LAN functie is de SPI Communication module een router dat DHCP is ingesteld en alle apparaten die hierop aangesloten worden een IP-adres geeft. Met deze functie kan een laptop rechtstreeks op de poort aangesloten worden zonder een netwerk van derden.

WAN (Via UTP kabel aansluiten op het bestaande netwerk)

De SPI Communication module krijgt nu een IP-adres van het aangesloten netwerk. Alle laptops of PC's in dat netwerk kunnen nu verbinding maken met de SPI Communication module.

WIFI (Via een draadloze verbinding)

De wifi optie heeft 2 configuraties:

- Server (default). Dit is eigenlijk een draadloze LAN optie. Er kan met verschillende apparaten (denk aan PC's, laptops, smartphones en tablets) verbinding gemaakt worden met de SPI Communication module.

-Client (moet in de SPI Communication module ingesteld worden). Dit is eigenlijk de draadloze WAN aansluiting. Hiermee meld je de SPI Communication module aan op een draadloos netwerk. De naam (SSID) en wachtwoord van het draadloze netwerk moet dan wel bekent zijn en ingevoerd worden in de SPI Communication module. Zie hieronder:

1. Sluit de SPI Communication module aan op een laptop via de LAN poort.

2. Vul het standaard IP-adres in: 192.168.16.254

3. Er wordt gevraagd naar een naam en wachtwoord. Standaard is dit admin admin.

4. Het configuratie menu van de modbus module verschijnt.

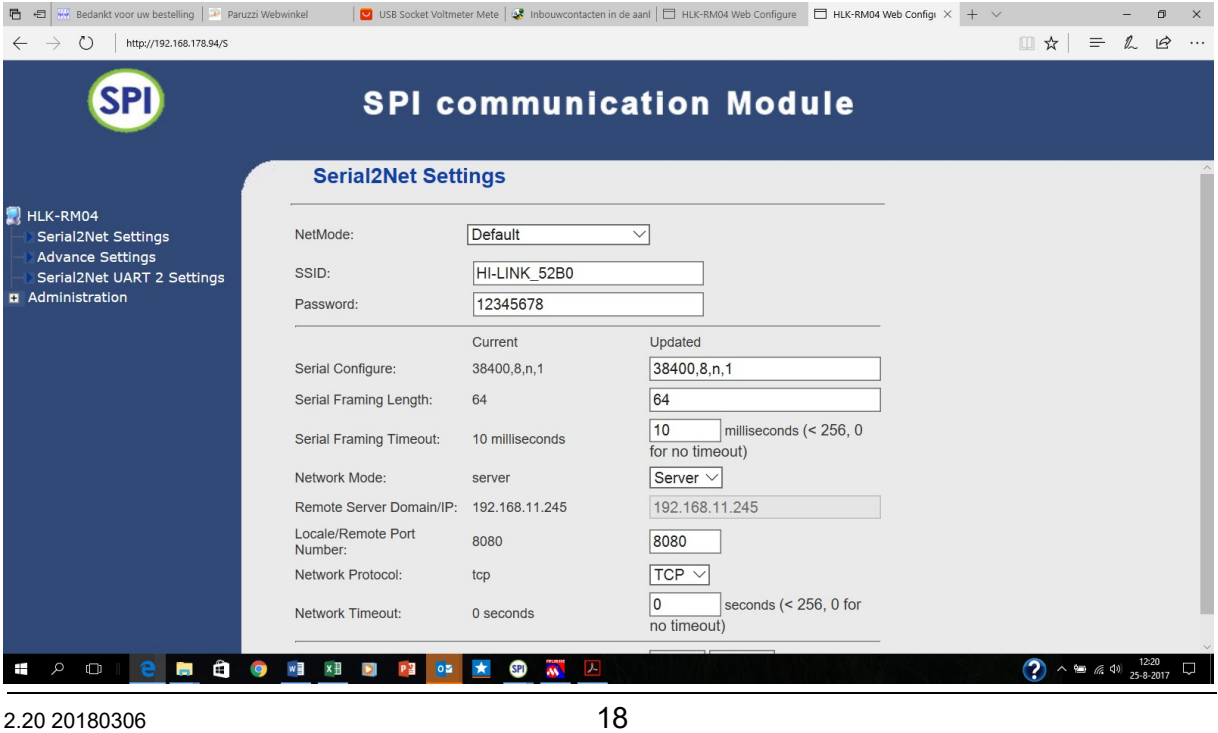

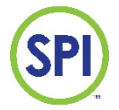

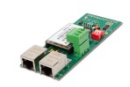

5. Kies in NetMode voor de optie

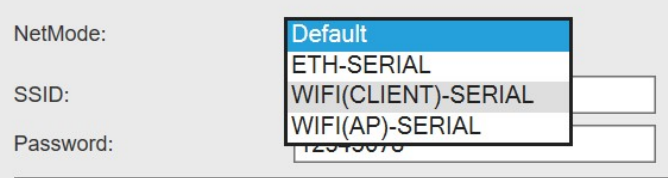

#### 6. Druk achter SSID: op SCAN

#### 7. Het volgende scherm komt naar voren. Selecteer het juiste draadloze netwerk en druk op Apply<br>
B USB Socket Voltmeter Mete | & inbouwcontacten in de aarl |  $\Box$  HLK-RMO4 Web Configu × + × - - - - - - - - - - - - - - - -■ 日 Hy Bedank  $\Box$  $\leftarrow$   $\rightarrow$  0 192.168.178.94/56  $\Box \mathbf{x} \vert = \mathbf{L} \mathbf{e} \cdots$ **SPI SPI communication Module**  $Ch$ **SSID BSSID** Security Signal(%) W-Moe ExtCh **NT** HLK-RM04  $\circ$  6 Ziggo1DB3E4B a4:2b:b0:eb:7a:61 WPA1PSKWPA2PSK/TKIPAES 55 **NONE**  $11b/g/n$  $\ln$ **Serial2Net Settings**  $\circ$  6 Ziggo1DB3E4B ac:22:05:2b:a4:8e WPA2PSK/AFS 100  $11b/g/n$ **BELOW**  $In$ Advance Settings  $O$  11 UPC2721179 64:7c:34:59:83:86 WPA1PSKWPA2PSK/TKIPAES **NONE**  $15$  $11b/q/n$  $\ln$ Serial2Net UART 2 Settings Administration Apply Cancel Rescan Management **Settings Management Upload Firmware** 8. Vul daarna het juiste wachtwoord voor dit draadloze netwerk in bij Password: **■** ■ <del>W</del> Bedankt voor uw bestelling | **A** Paruzzi Webwinkel | ◘ USB Socket Voltmeter Mete | ﴿ Inbouwcontacten in de aan| □ HLK-RM04 Web Configure □ HLK-RM04 Web Configu × +  $\begin{array}{ccc} \mathbb{D} & & \times \end{array}$  $\leftarrow$   $\rightarrow$   $\circlearrowright$  | 192.168.178.94/Serial2Net.asp **SPI SPI communication Module Serial2Net Settings** HLK-RM04 NetMode:  $|\overline{\text{WIFI}(\text{CLIENT})}\text{-}\text{SERIAL}\ \sim$ Serial2Net Settings Advance Settings Ziggo1DB3E4B  $|\mathsf{Scan}|$ Serial2Net UART 2 Settings SSID: Administration<br>Management WPA2 AES Encrypt Type: 12345678 Settings Management Password:  $\times$ Upload Firmware  $DHCP \sim$ IP Type: Status **Station List** Current Undated **Link Status** 38400,8,n,1 38400,8,n,1 Serial Configure:  $\overline{64}$ Serial Framing Length: 64  $\overline{10}$ milliseconds (< 256, 0 Serial Framing Timeout: 10 milliseconds for no timeout) Network Mode: server Server  $\vee$ 192.168.11.245 Remote Server Domain/IP: 192.168.11.245 Locale/Remote Port<br>Number: 8080 8080  $TCP$   $\vee$ Network Protocol: tcp

#### 9. Druk op Apply onderaan de pagina

**PORT & ONEXH DE** 

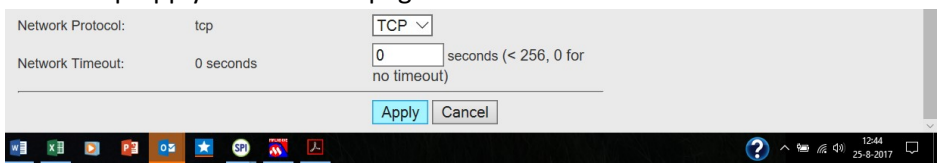

DE TE SEU M

10. Zou nu aangemeld moeten zijn op het bestaande draadloze netwerk. De draadloze router heeft de modbus module een IP-adres gegeven. Om dat adres te achterhalen moeten we via de optie Vind SPI's in SPIRemote de SPI zoeken. Zie paragraaf: Zoeken naar SPI170 op het netwerk via SPIRemote

2.20 20180306 19

Ŧ

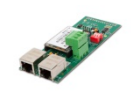

# 9. Demontage

Voor het demonteren van de SPI-170 MODBUS volg volgende werkwijze:

- 1. Schakel de netspanning uit;
- 2. Koppel de noodzakelijke bedrading af;
- 3. De connector van de antenne is klein en gemakkelijk te breken (antenne zit vast aan de bovenkant van de behuizing figuur 3). Als de antenne vastzit, adviseren wij voorzichtig tussen de behuizing en de lijm op de antenne met een breekmesje of een scherp voorwerp de antenne los te snijden;
- 4. Klik de module voorzichtig los van de 2 witte printhouders, trek de print voorzichtig terug, het kan zijn dat een printhouder naar buiten komt dit is niet erg; (figuur 2)
- 5. Klik de bovenkant van de module voorzichtig los van het mainboard door de module terug te trekken. (15 pins connector op module (figuur 2) / 15 pins op het mainboard (figuur 1))
- 6. Schakel de netspanning in.

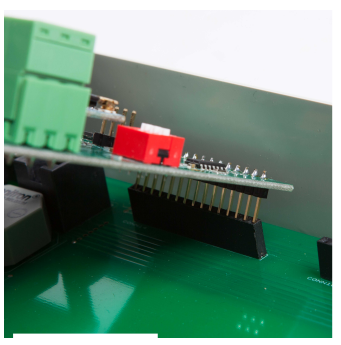

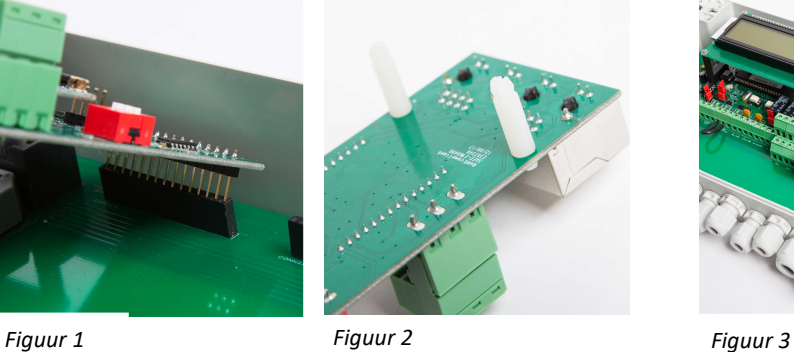

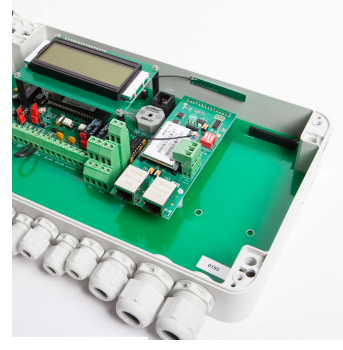

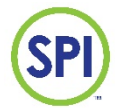

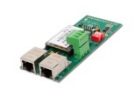

# 10. Technische specificaties

### Modbusmodule

- Protocol: MODbus RTU, slave
- Verbinding: 2 draads RS485 +,-, GND, aansluiting via 3 polige uitneembare schroefverbinding
- Baudrate: 9600
- Datalengte: 8 bits
- Parity: no
- Stopbits: 1
- Ingebouwde afsluitweerstanden
- Configuratie modbusstation adres: via webpagina
- 182 adressen beschikbaar
- Read/write: setpoints dag/nacht, hoog en laag alarm alarmen, flow laagalarm en doseerstop, datum en tijd (uren, minuten, dagen, maanden, jaren)
- Read only: overige parameters
- Ingebouwde WIFI module voor draadloze (wireless) configuratie
- RJ45 Netwerkaansluiting voor wired toegang

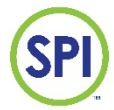

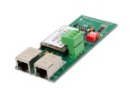

# BIJLAGE A: MODBUS adreslijst

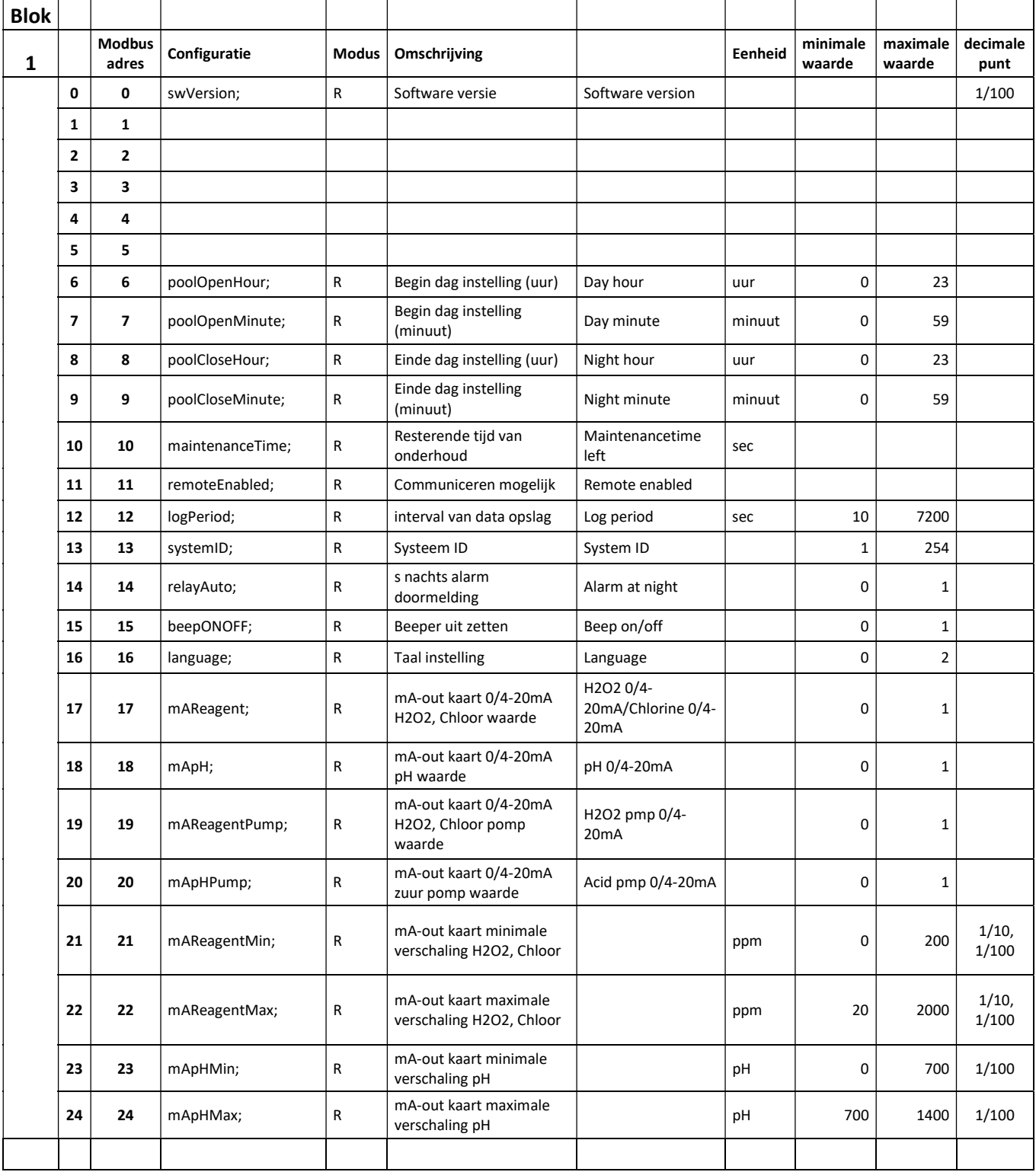

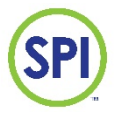

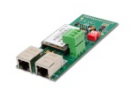

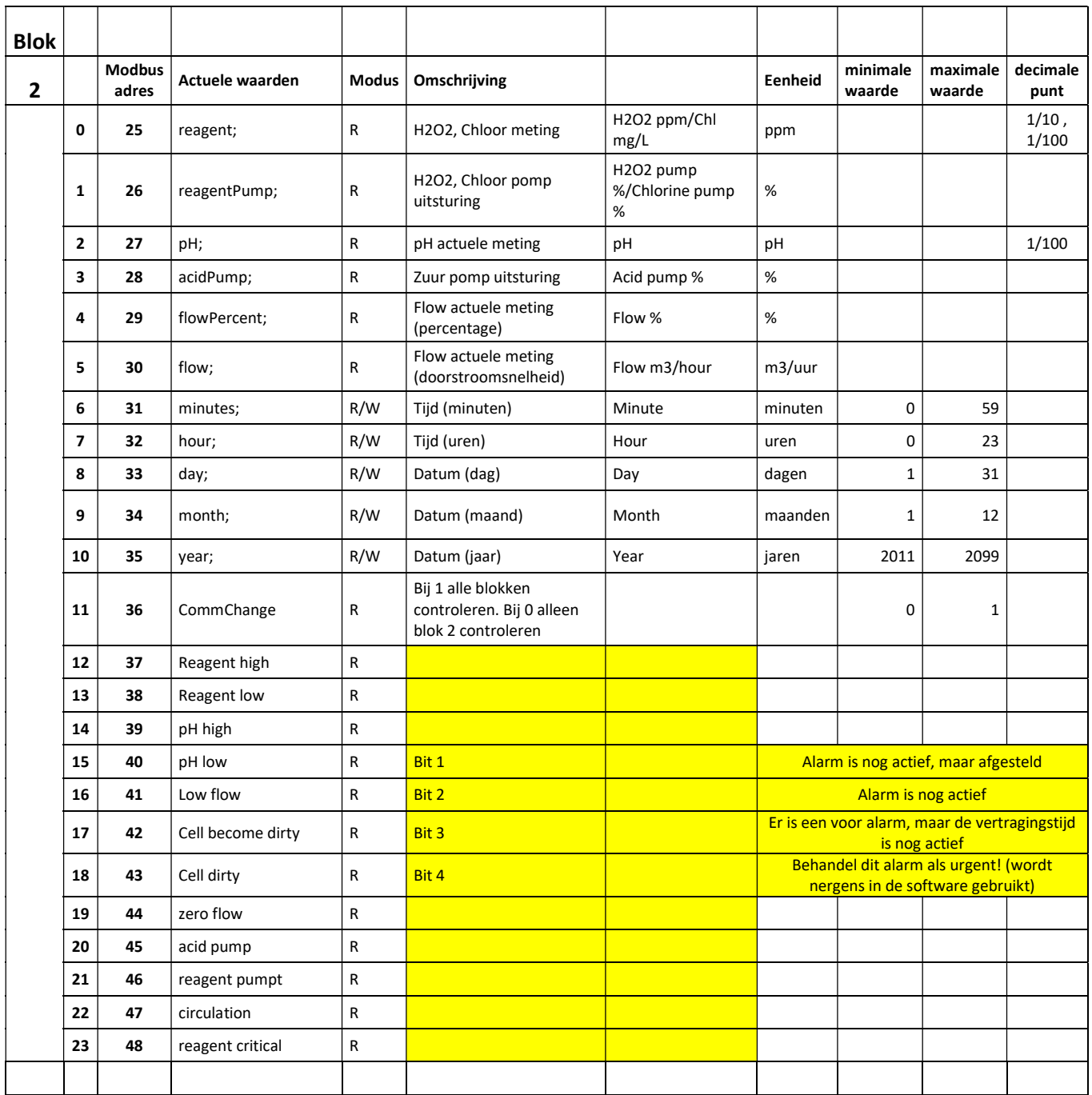

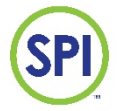

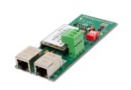

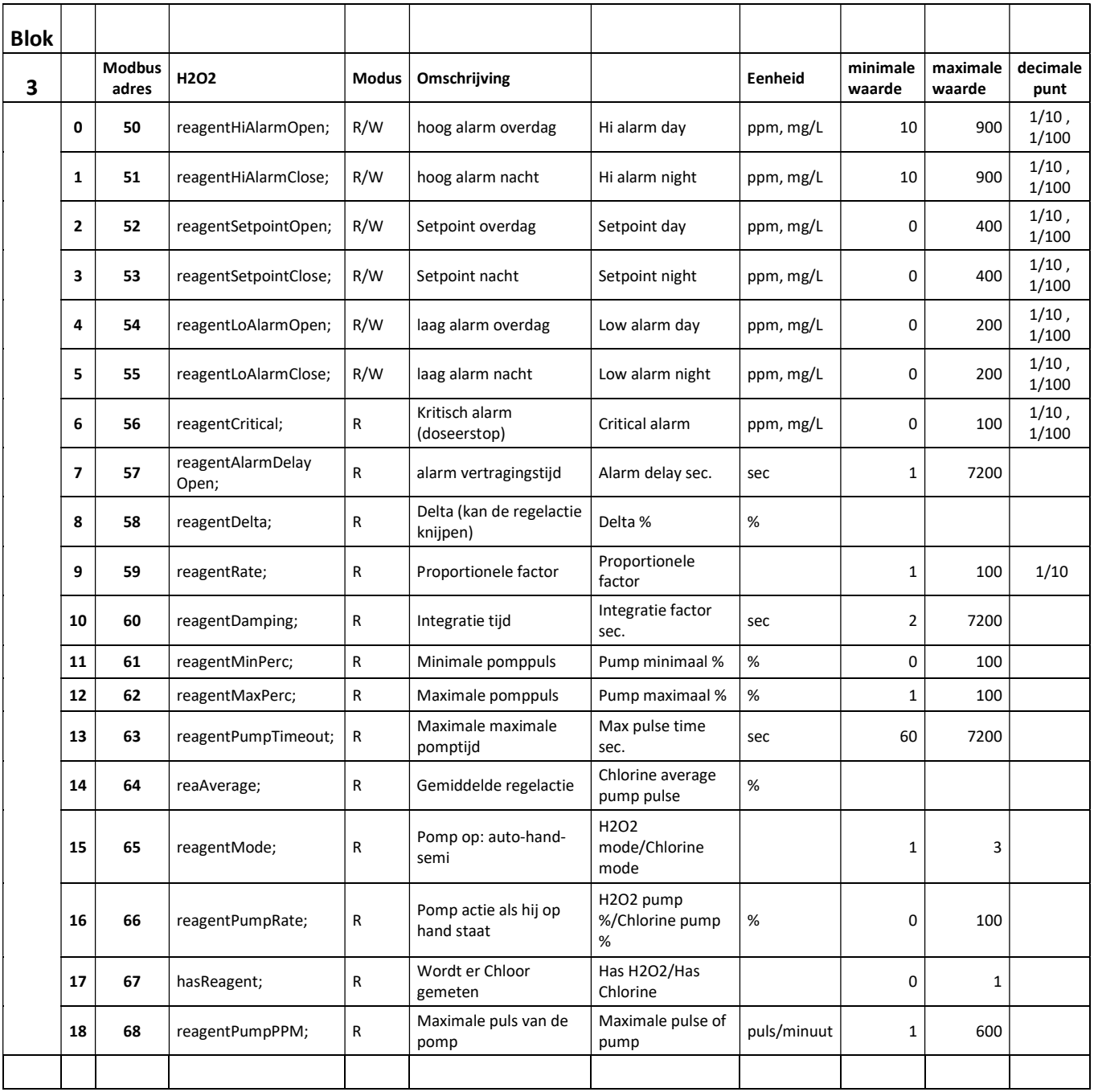

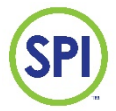

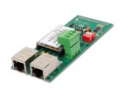

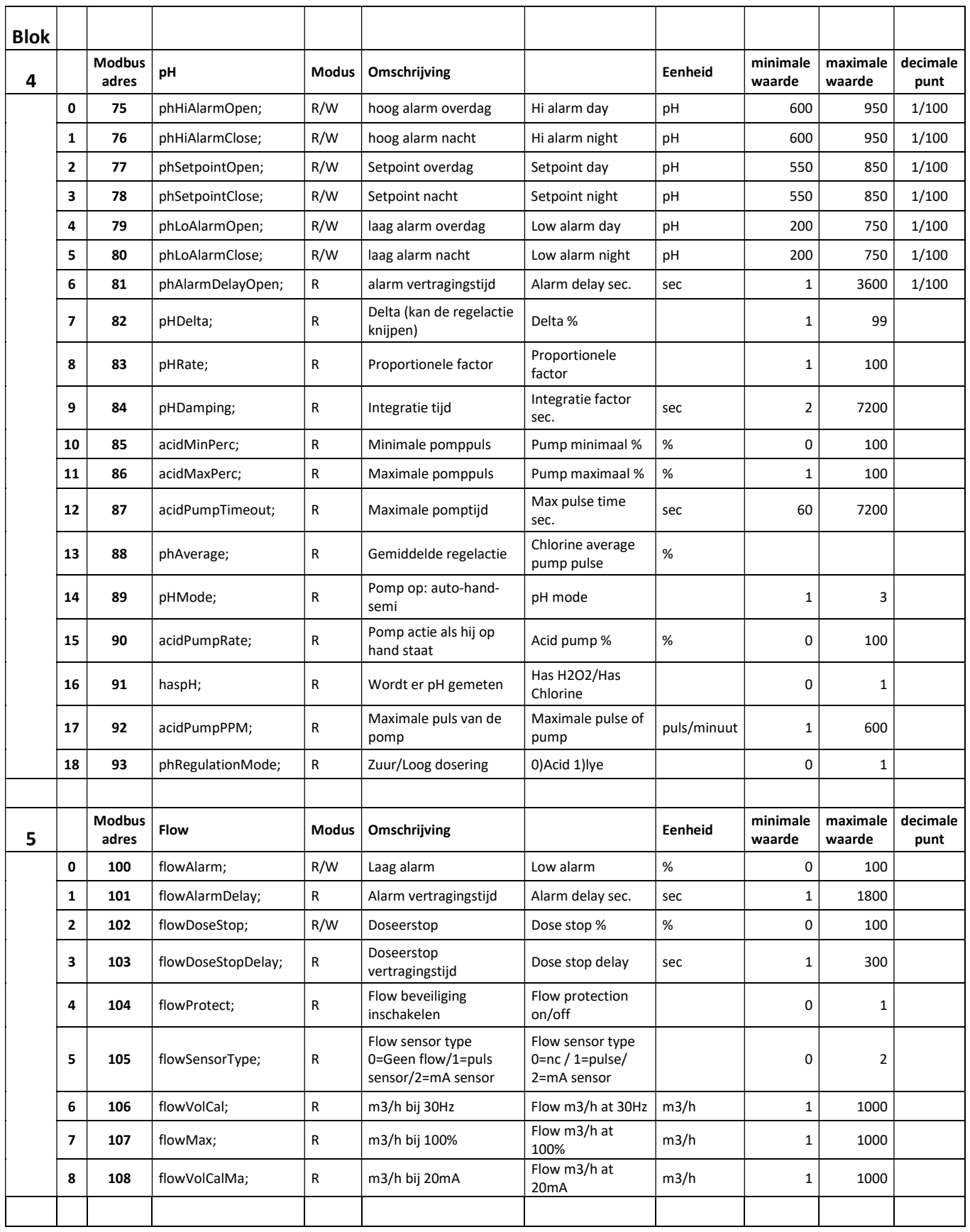

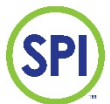

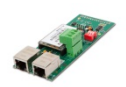

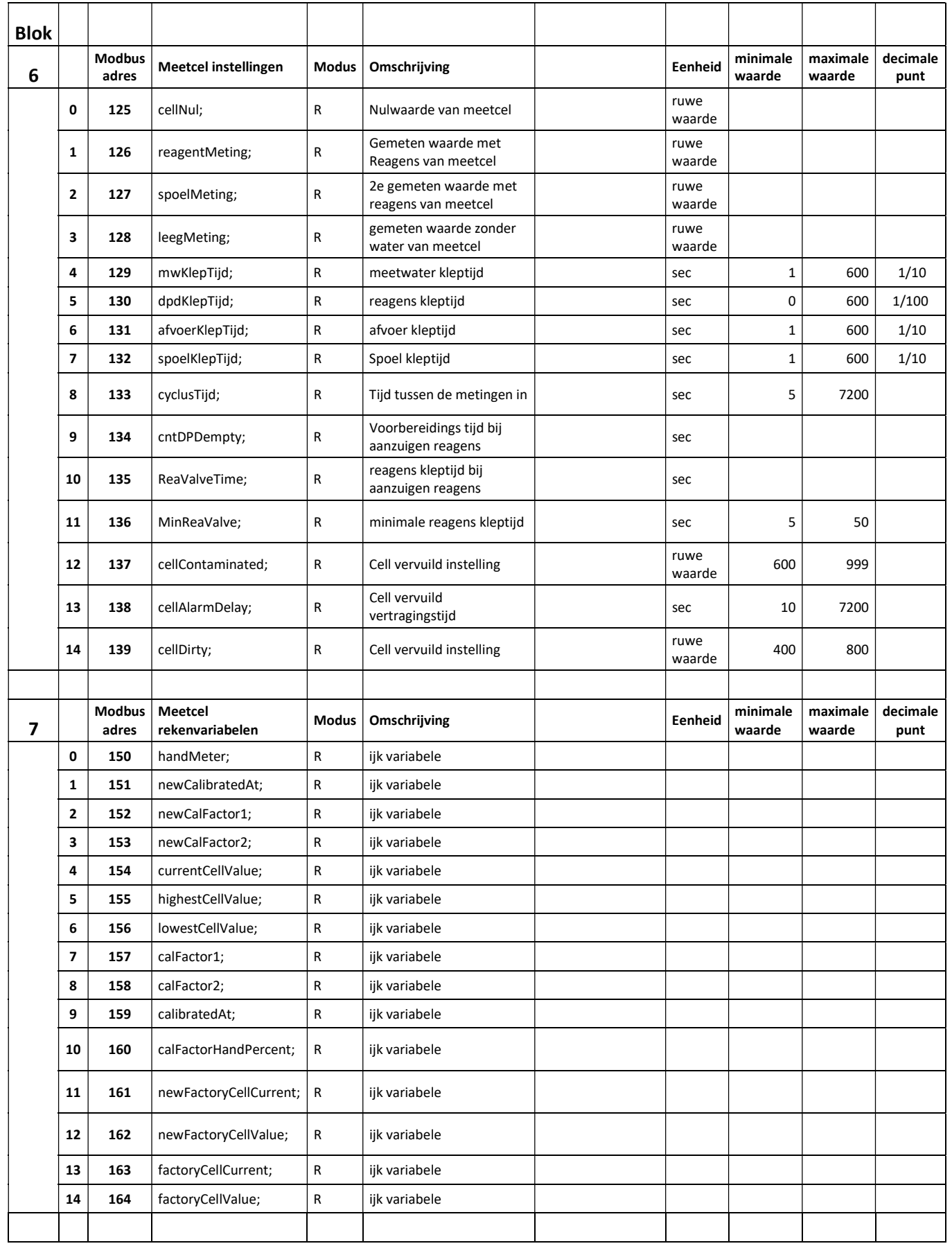

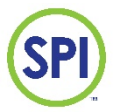

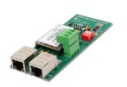

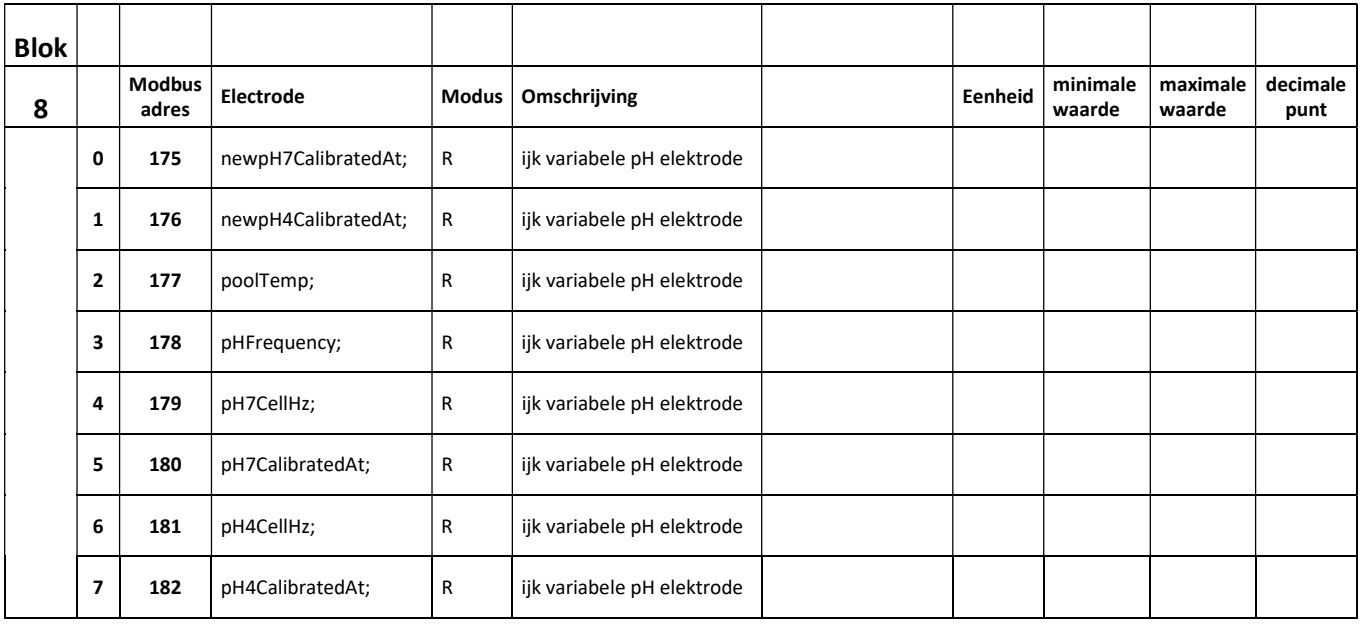

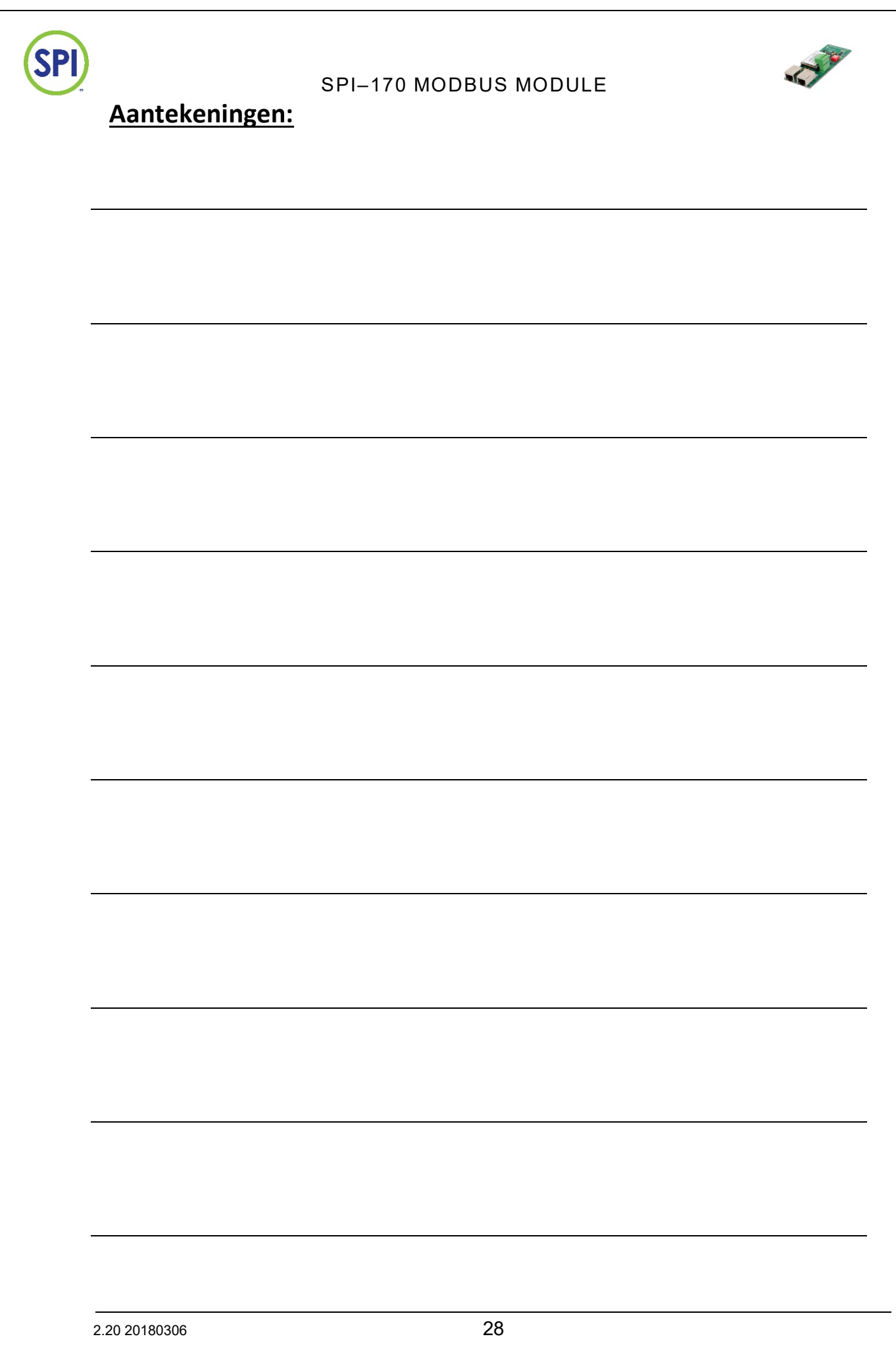

SPI Europa SEM Waterbehandeling B.V. www.semwaterbehandeling.nl info@semwaterbehandeling.nl SPI Canada en Noord Amerika Sanecotec www.sanecotec.com sales@sanecotec.com